# **Smart Nation**

## Инструкция по работе с библиотекой

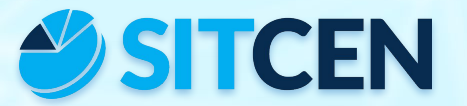

Февраль 2020 г.

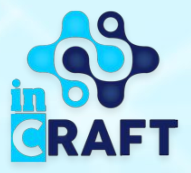

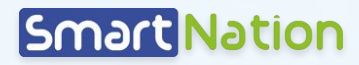

**GRAFT** 

### **Главная страница портала college.snation.kz**

На главной странице содержатся предоставляемые услуги на портале, а также отображены каталог организаций по области, также можете ознакомиться с новостями, статистикой и онлайн курсами для студентов.

В правом верхнем углу есть возможность поменять геолокацию и язык отображения сайта.

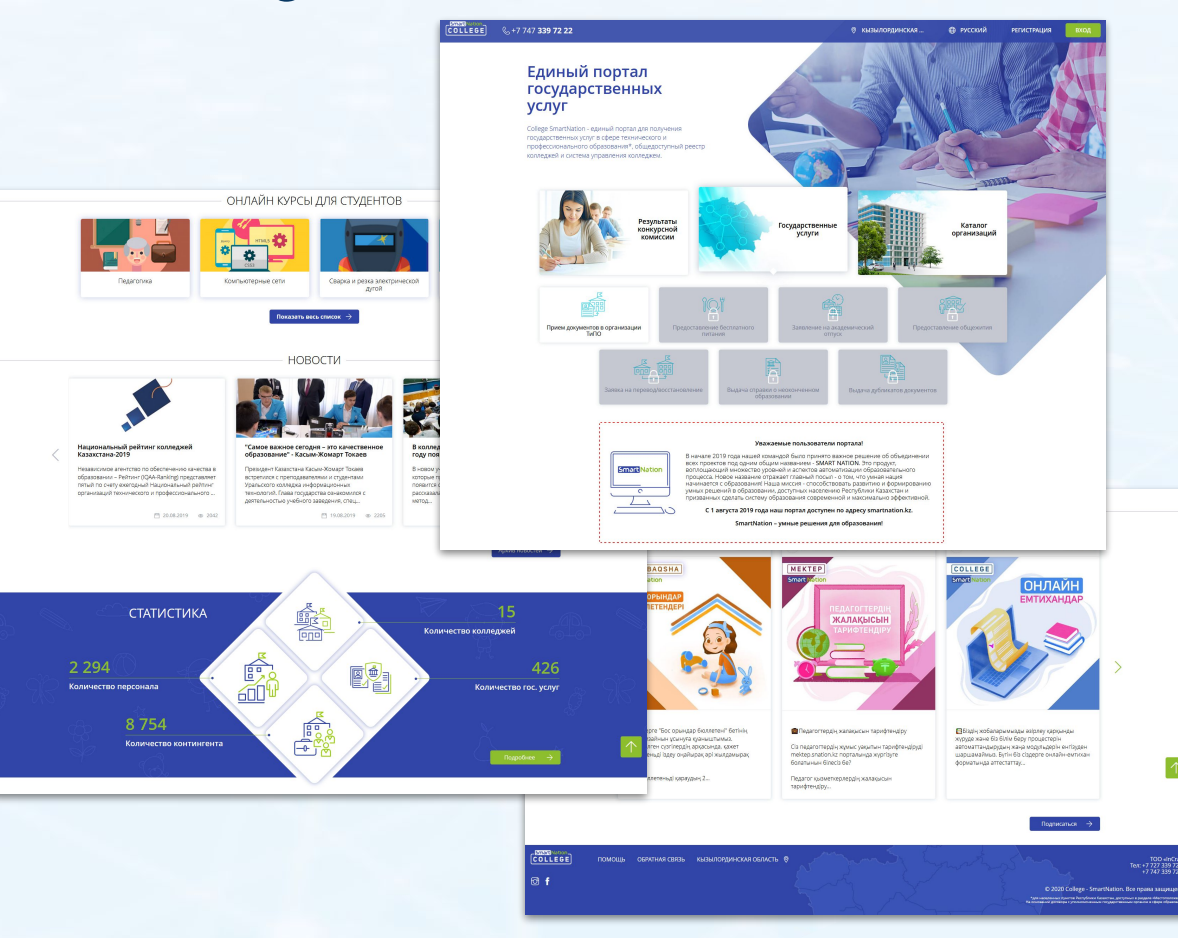

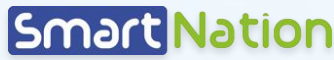

RAFT

### **Вход в личный кабинет (ЛК), профиль**

- 1. Для входа в личный кабинет нажать на кнопку «**Вход**», ввести логин и пароль в соответствующие поля, нажать на кнопку «**Войти в систему**»;
- 2. В меню необходимо пройти в раздел «**Профиль**»;
- 3. Нажать на кнопку «**Редактировать**», заполнить личные данные. Нажать на кнопку «**Сохранить**». 1

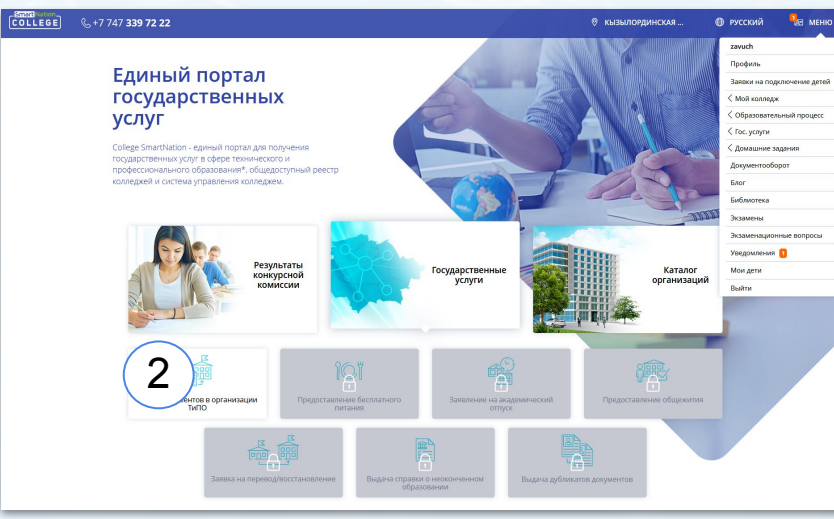

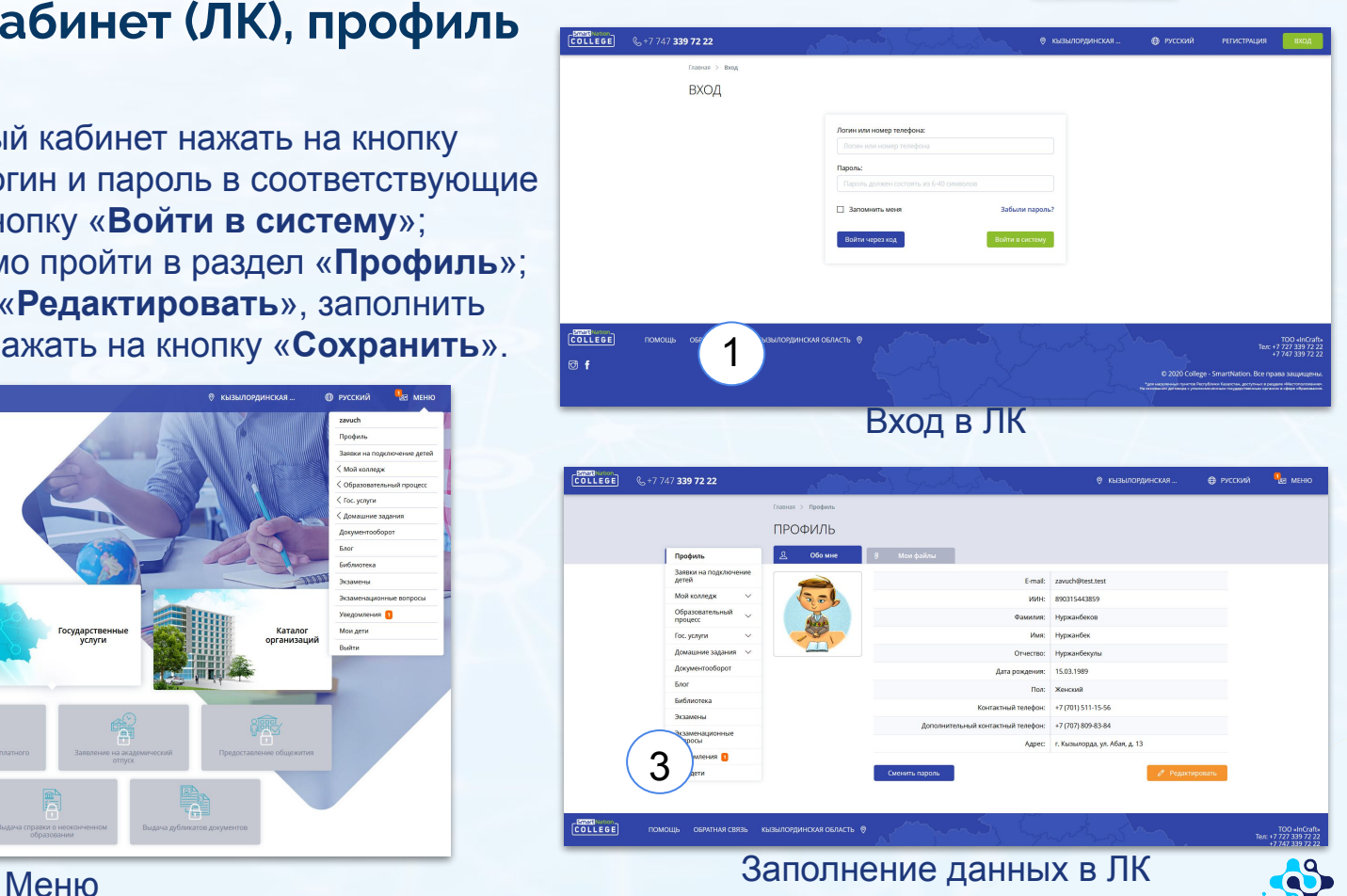

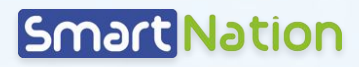

#### **Библиотека**

- 1. В «**Меню**» пройти в раздел «**Библиотека**». В этом подразделе отображен список книг доступных для скачивания;
- 2. Нажав кнопку «**Науч.лит-ра**» или «**Худ.лит-ра**» становится возможной фильтрация книг для выбора нужного вам жанра;
- 3. Рядом, в выпадающем списке, находятся кафедры, которым доступны те или иные книги;
- 4. Также есть возможность поиска книг по авторам, названию и т.д.

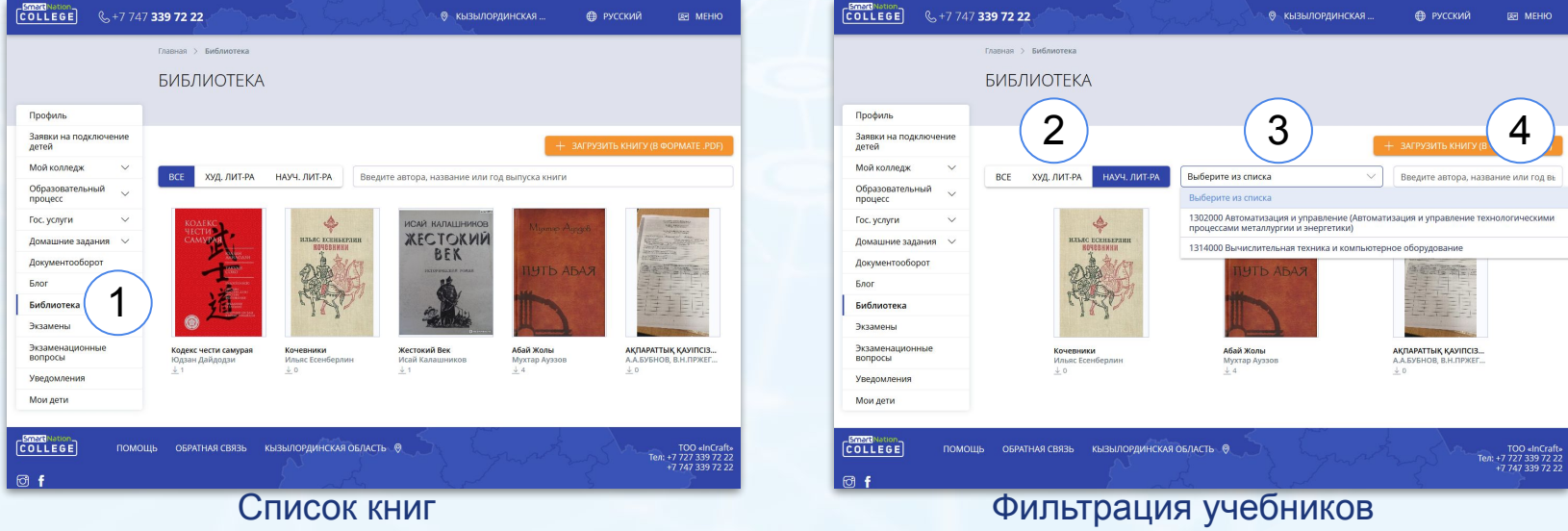

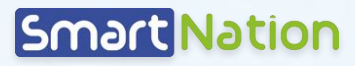

#### **Загрузка книг**

- 1. В разделе «**Библиотека**» нажав на кнопку «**Загрузить книгу (в формате .pdf)**» становится возможным загрузка книг в pdf формате;
- 2. Заполнить все обязательные поля (помечены звездочкой) и выбрать тип книги. В случае надобности поставить галочку на «**Разрешить скачивать студентам**».

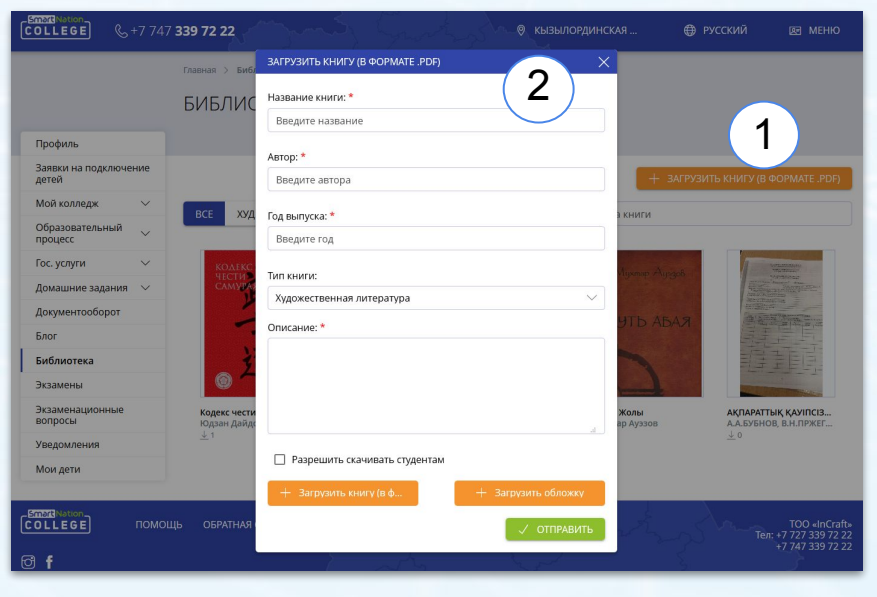

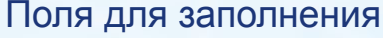

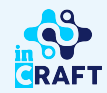

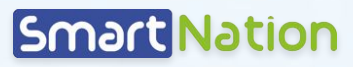

### **Загрузка книг**

- 1. Заполнив обязательные поля нажимается кнопка «**Загрузить книгу (в формате pdf)**» (внизу слева). Дальше выбираете нужную вам книгу (книга должна находиться в вашем компьютере) и загружаете;
- 2. При желании добавить обложку книги нажать на кнопку «**Загрузить обложку**». Обложка книги так же должна храниться у вас в компьютере;
- 3. Нажать на кнопку «**Отправить**». После этих действий книга доступна для скачивания.

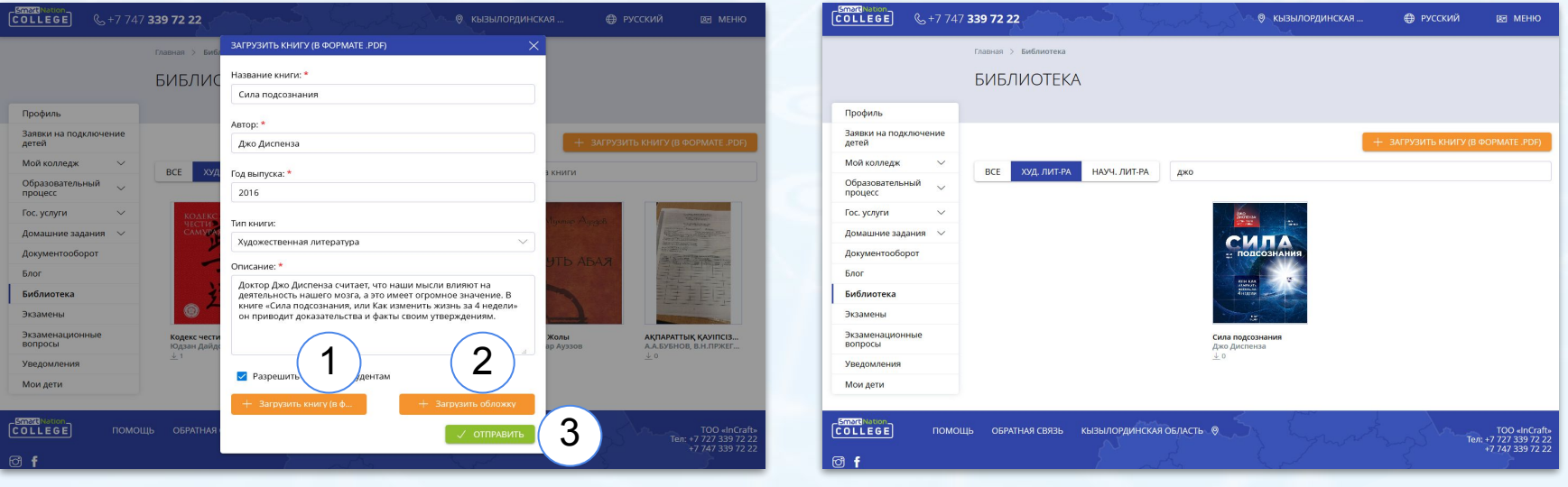

#### Этапы загрузки Книга на портале

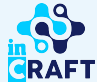

# **Smart Nation**

## Спасибо за внимание!

Контакт-центр: 8 (727) 339-72-22 8 (747) 339-72-22 (WhatsApp)

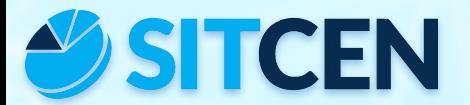

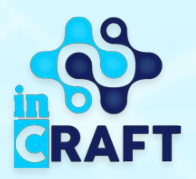